# **Deseo solicitar un proyecto europeo: ¿Cómo empezar y qué pasos tengo que seguir?**

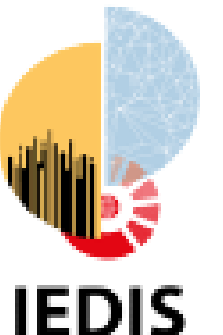

Instituto Universitario de Investigación

en Empleo, Sociedad **Digital y Sostenibilidad** 

Universidad Zaragoza

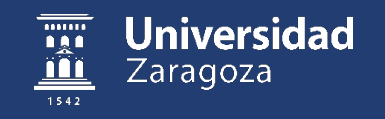

### **Objetivos y calendario del ciclo**

- Estructura de las sesiones
	- Sesiones periodicidad mensual. Duración 45- 60 minutos. Enfoque muy práctico.
	- Objetivo: primera toma de contacto a los proyectos europeos y analizar las secciones y puntos que hay que abordar a la hora de presentar una propuesta de proyecto a una convocatoria europea.
- Calendario de sesiones
	- Sesión 1: **Introducción al portal del participante y conceptos básicos**. Martes, 21 de Noviembre de 2023 a las 12h. Lugar: Salón de Actos -> Facultad de Economía y Empresa
	- Sesión 2: **Preparación de Propuestas Europeas. Sección Excelencia** Martes, 19 de Diciembre de 2023 a las 12h. Lugar: Sala de Juntas -> Facultad de Derecho
	- Sesión 3: **Preparación de Propuestas Europeas. Sección Impacto** Martes, 23 de Enero de 2024 a las 12h. Lugar: Seminario 6 -> Facultad de Educación
	- Sesión 4: **Preparación de Propuestas Europeas. Sección Implementación** Martes, 20 de Febrero de 2024 a las 12h. Lugar: Sala de Reuniones (3ª planta) -> Facultad de Filosofía y Letras
- [Info: https://iedis.unizar.es/noticia/iedis-organiza-el-ciclo-de-sesiones-basicas-para-solicitar-un](https://iedis.unizar.es/noticia/iedis-organiza-el-ciclo-de-sesiones-basicas-para-solicitar-un-proyecto-europeo)proyecto-europeo

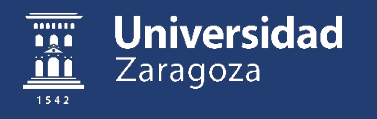

## **Agenda Sesión 1**

- Presentación del Funding and Tenders Portal. Conceptos básicos
	- Parte Pública del Portal
		- Navegación básica y búsqueda de convocatorias:
			- Información de programas
			- Búsqueda de convocatorias y análisis de las mismas
				- » Tipología: RIA, IA, CSA
				- » Presentación: 1 sola fase o en 2 fases
				- » Fechas de presentación: inicio y cierre de la convocatoria
				- » Descripción del topic: expected outcomes, etc
				- » Templates de la convocatoria y documentación asociada
				- » Búsqueda de socios por convocatoria
			- Resultados y proyectos
	- Parte Privada del Portal
		- Registro y login
		- Proceso de inicio de una solicitud de propuesta europea (Start submissión):
			- PIC entidad
			- Roles a nivel de propuesta (coordinador o socio)
			- Formularios A

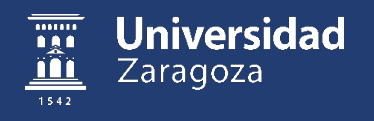

#### **F&T Portal: portal central para la financiación europea**

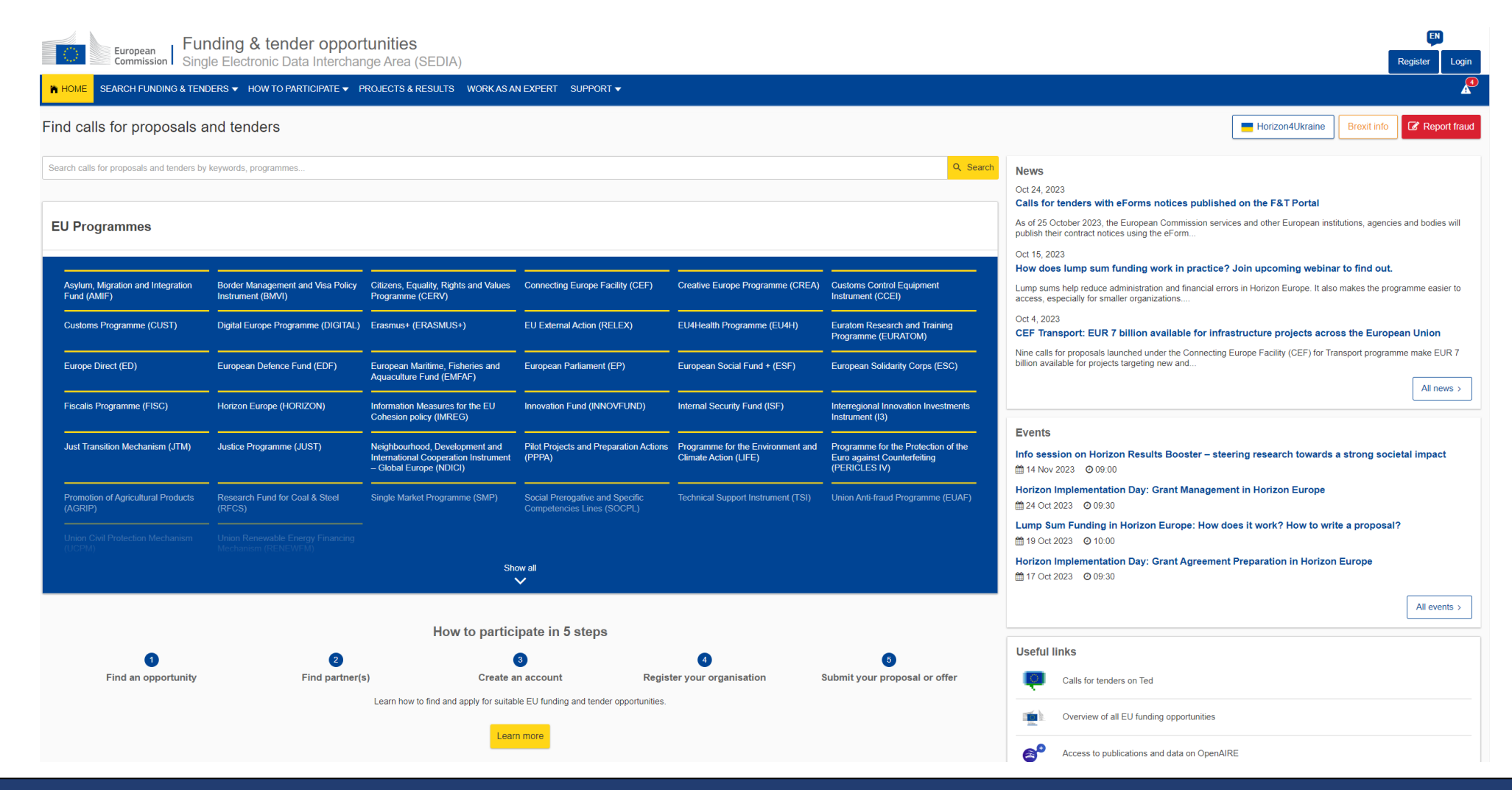

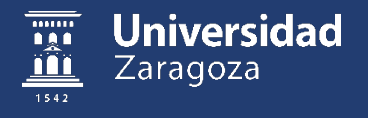

### **F&T Portal: home parte pública**

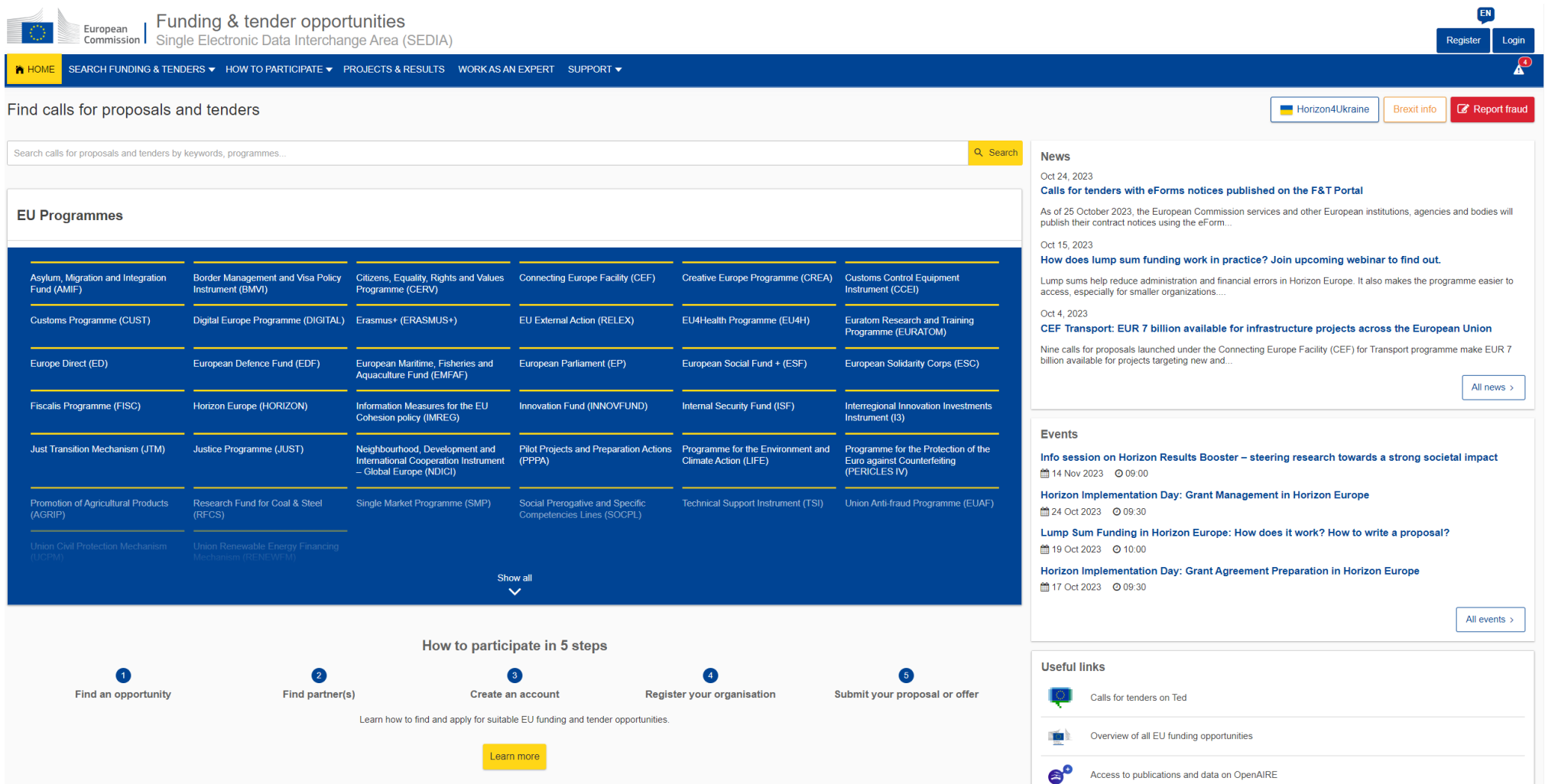

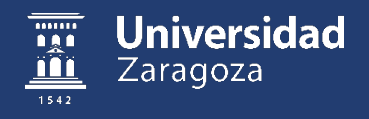

#### **F&T Portal: Información de Programas**

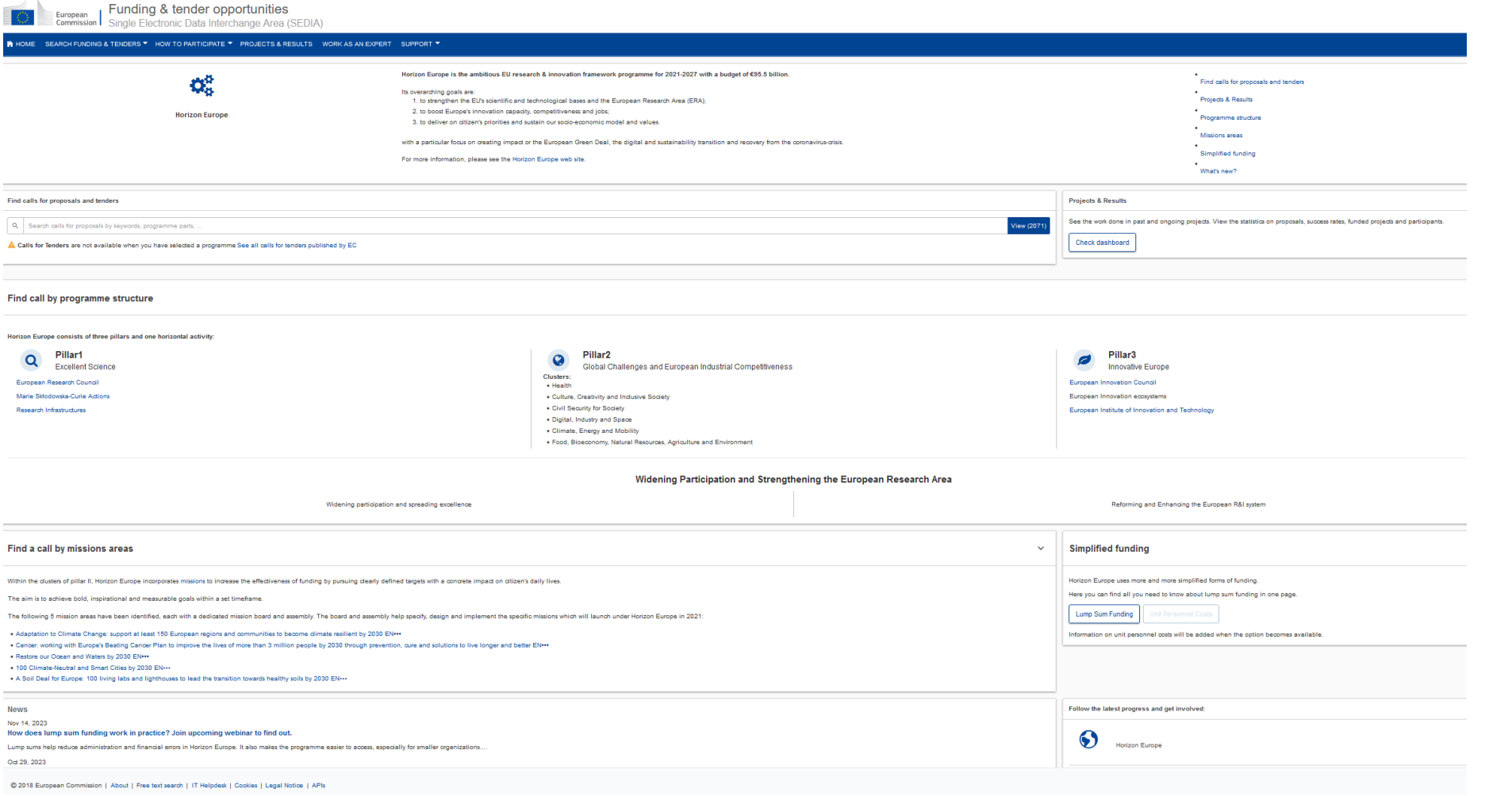

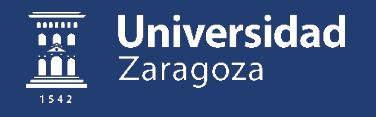

#### **F&T Portal: Información de Programas – Docs Referencia**

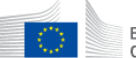

#### Funding & tender opportunities<br>Single Electronic Data Interchange Area (SEDIA)

European<br>Commission

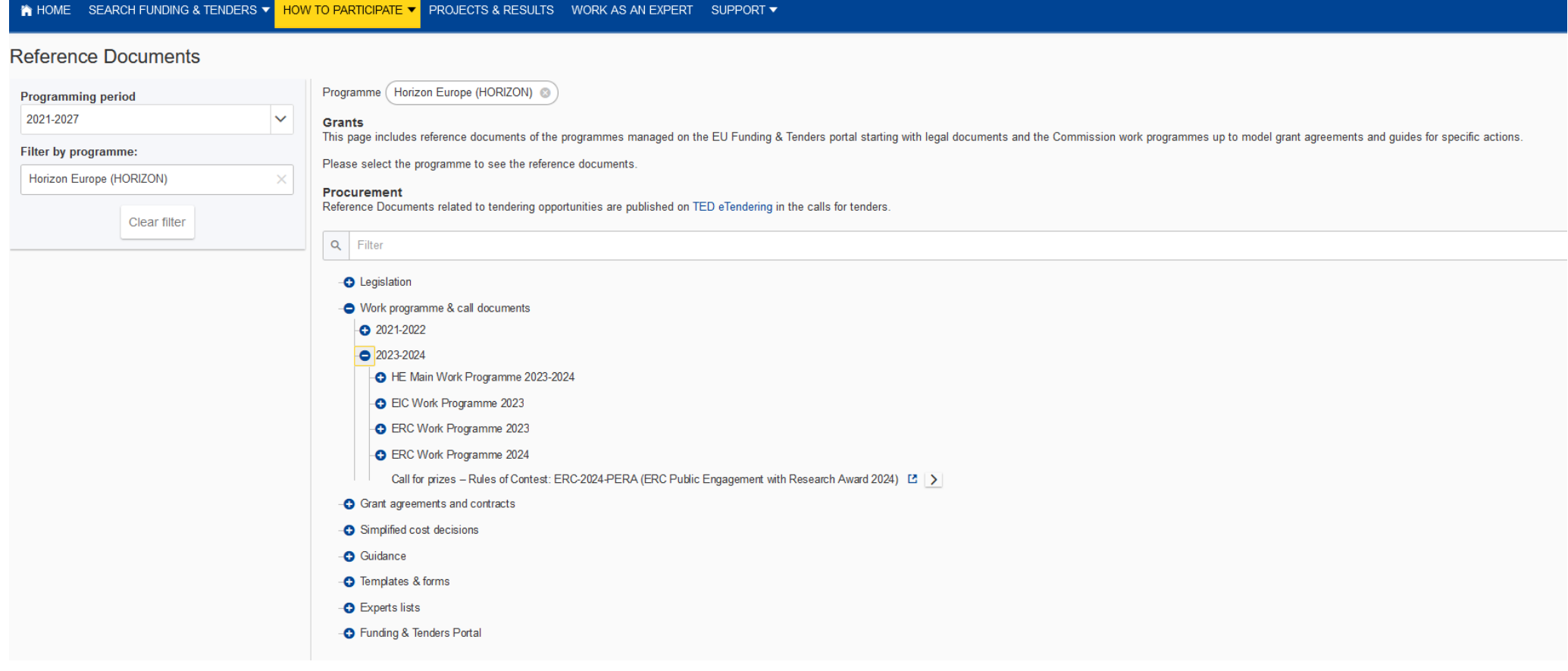

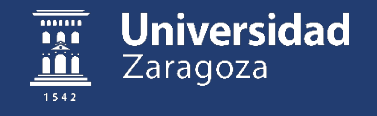

#### **F&T Portal: Cómo participar**

- Explica el proceso de cómo participar Convocatorias (**grants**) y licitaciones (**tenders**) 5 pasos
- Tenéis una sección de documentos relevantes del programa
- Explica el proceso de registro de una organización Identificador **PIC**
- Apartado de búsqueda de socios

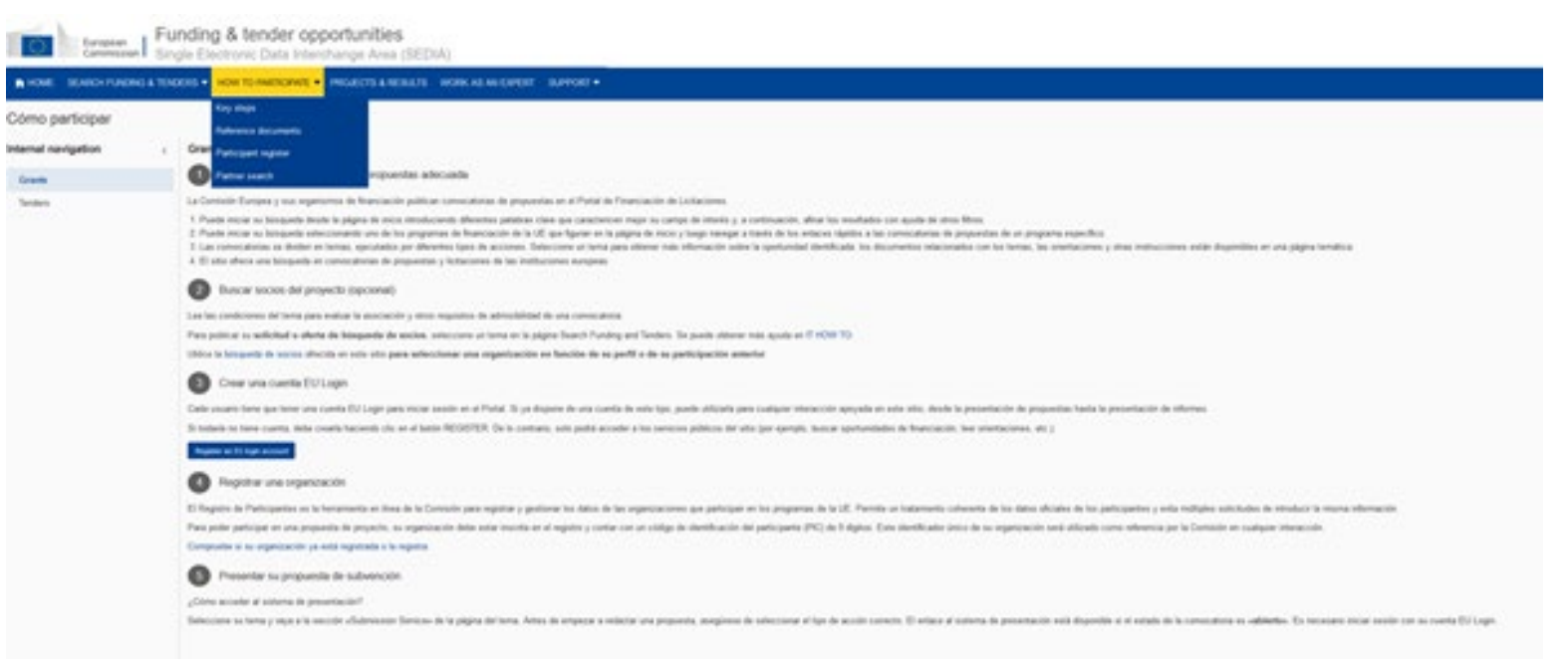

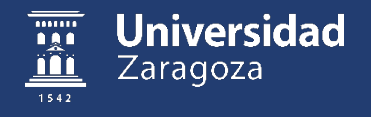

#### **F&T Portal: Proyectos y Resultados**

Sea

• Sección de recursos que permite explorar proyectos financiados de un programa (CORDIS)

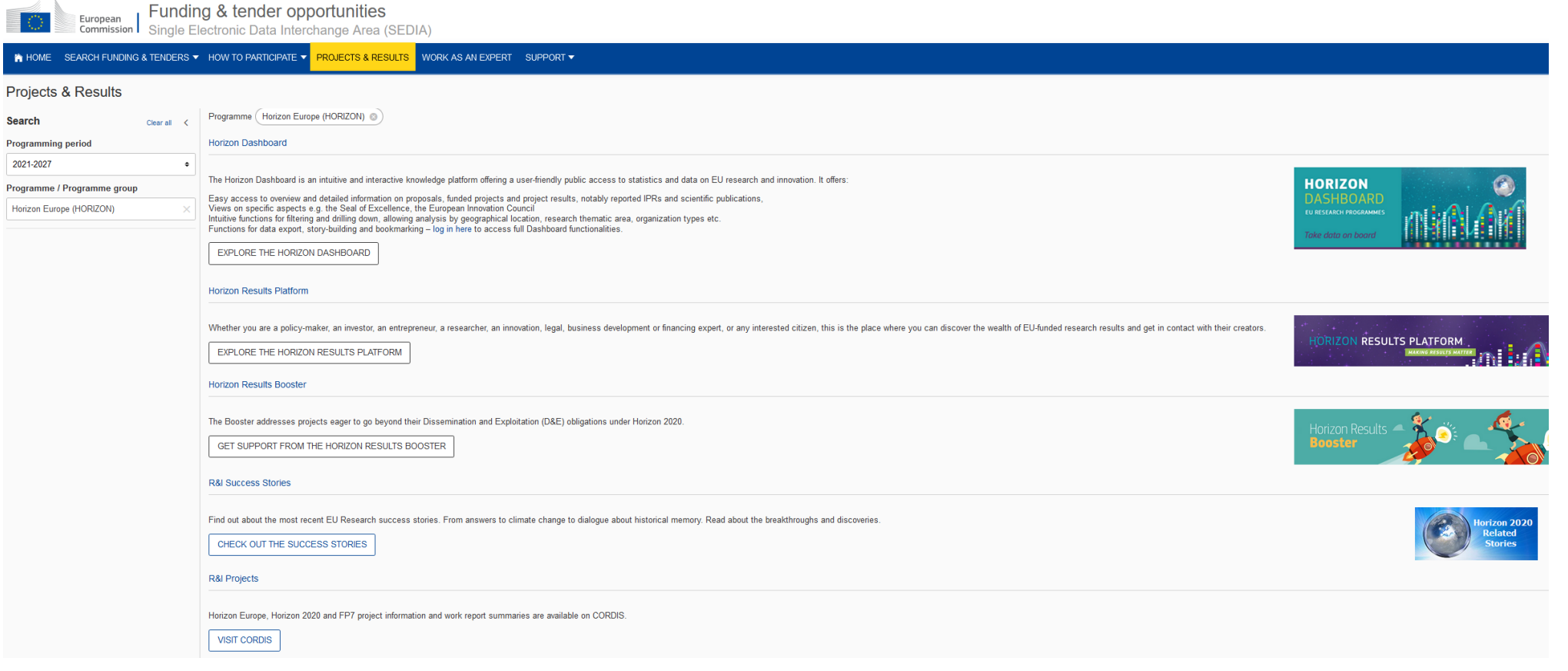

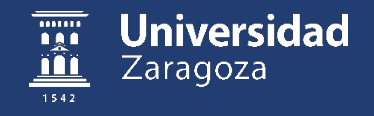

#### **F&T Portal: Proyectos y Resultados**

• Sección de recursos que permite explorar proyectos financiados de un programa (CORDIS)

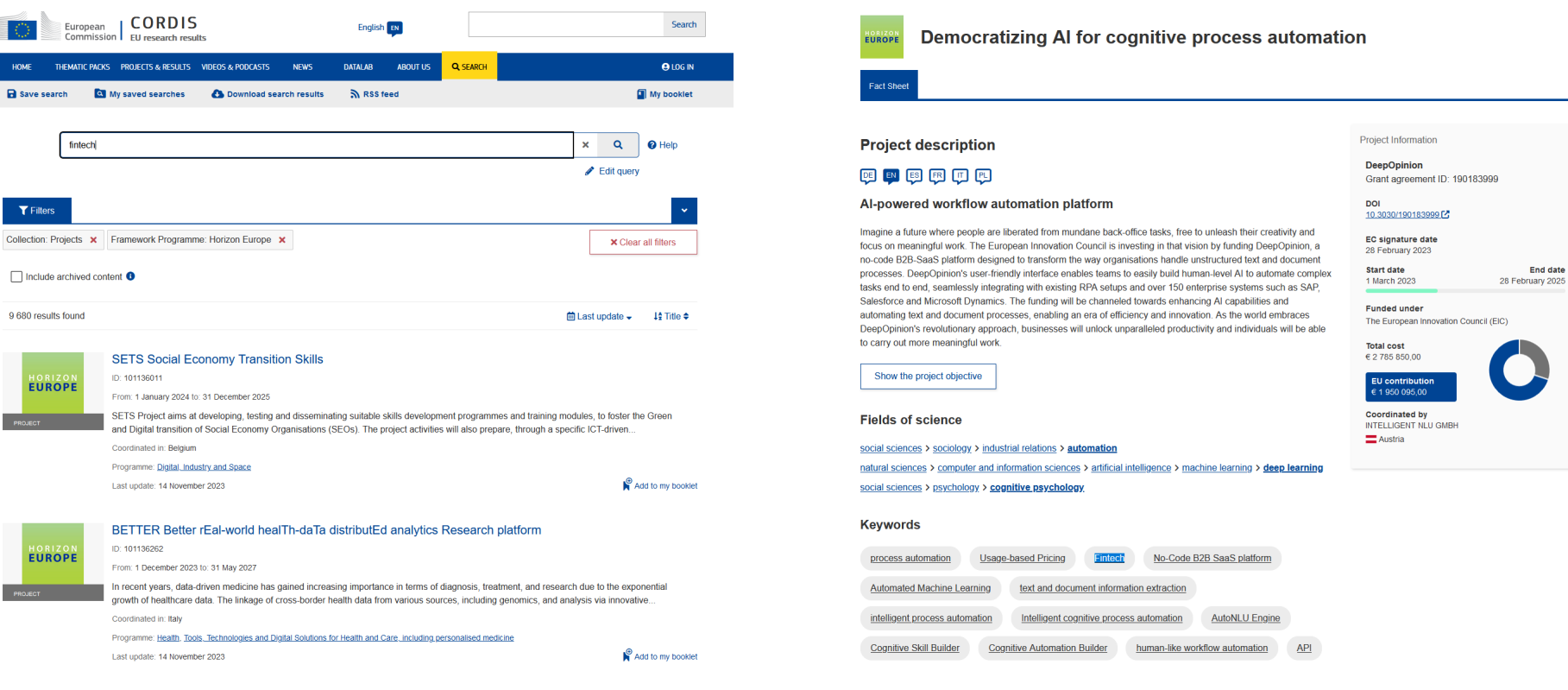

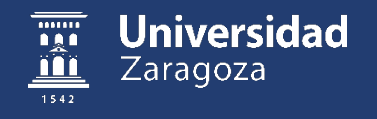

#### **F&T Portal: Expertos**

• Expertos: para ser evaluadores de propuestas europeas

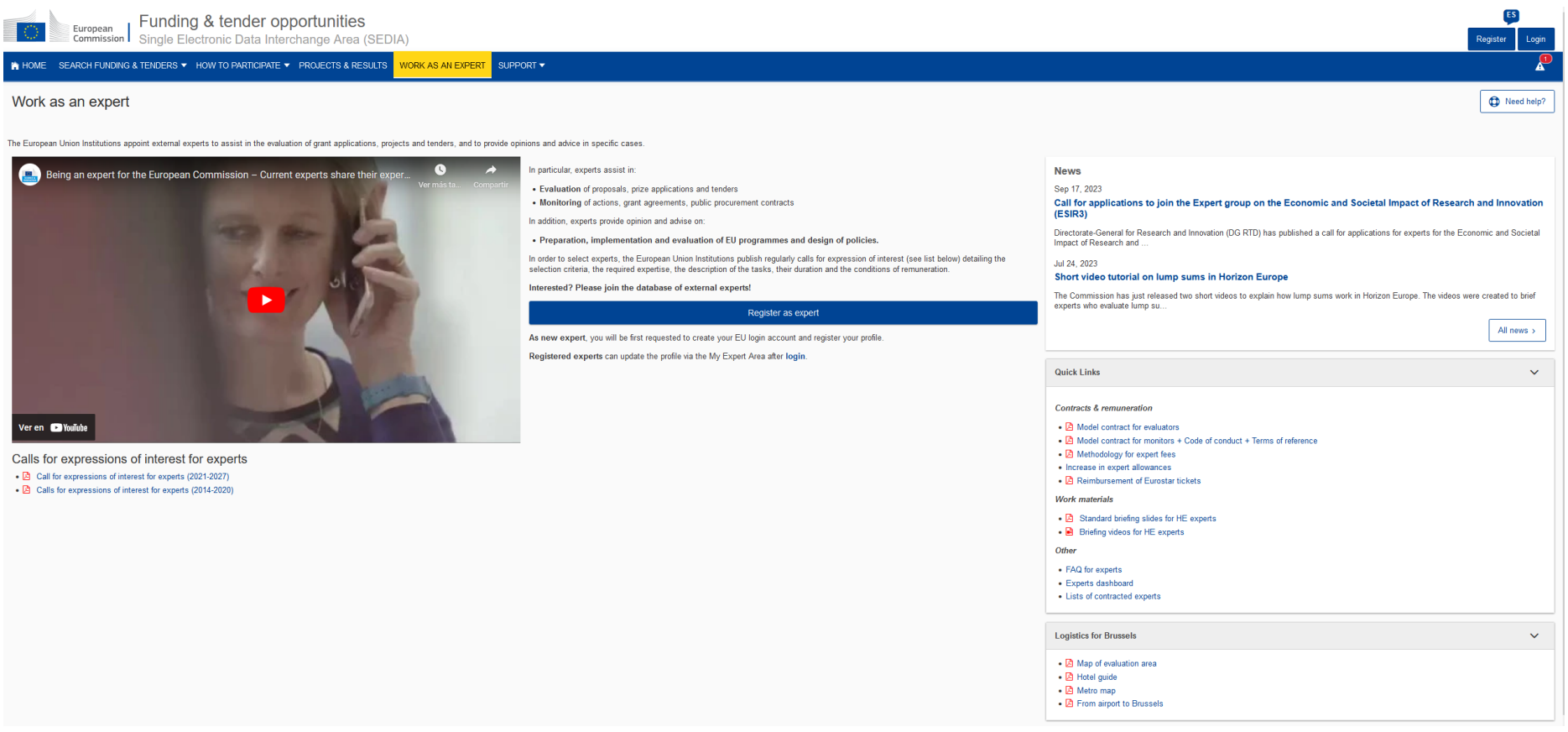

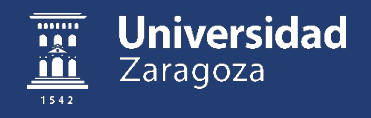

#### **F&T Portal: Búsqueda y análisis de convocatorias**

• Búsqueda de convocatorias / topic que sea de interés

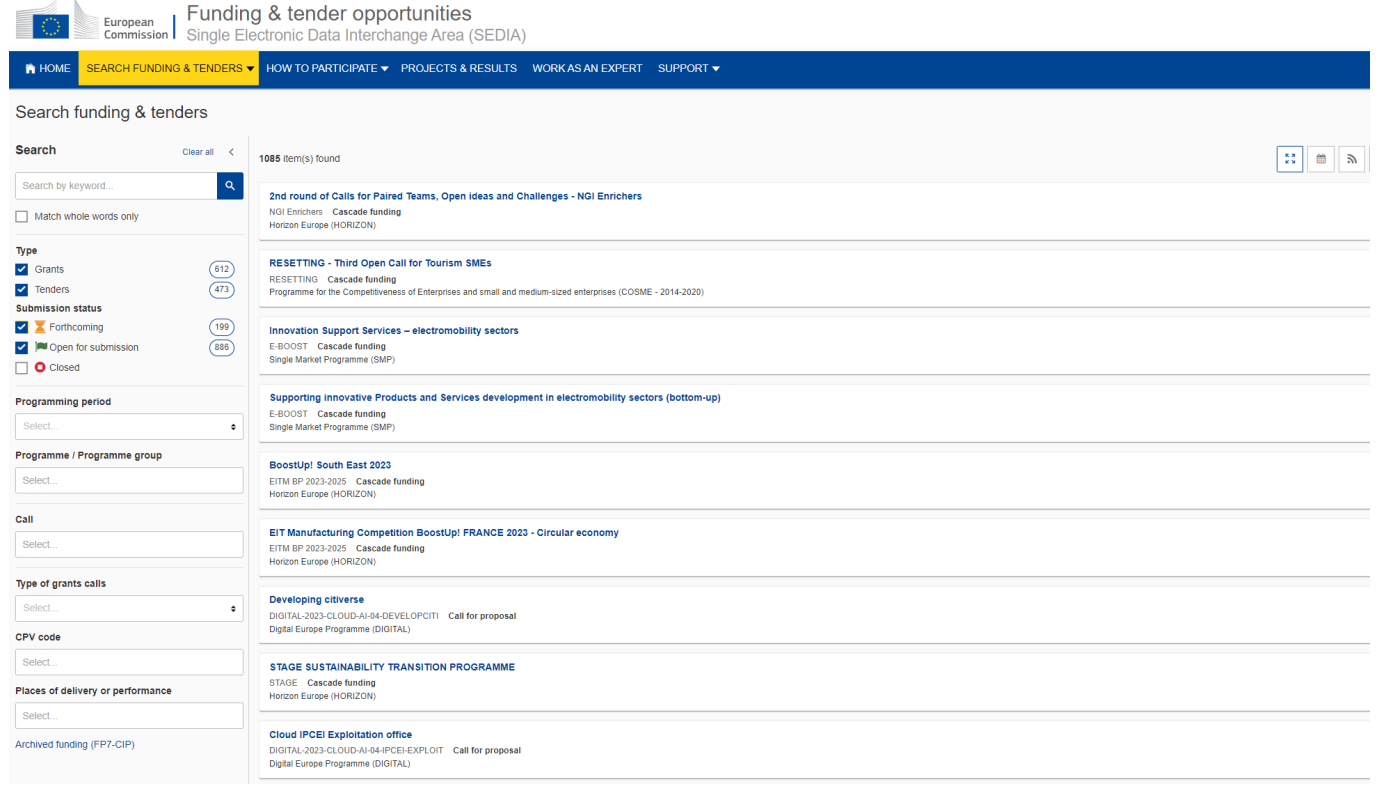

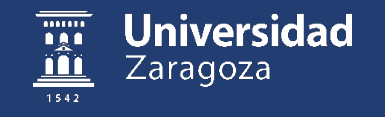

#### **F&T Portal: Búsqueda y análisis de convocatorias**

• Convocatoria: consorciada, tipo de acción (IA, RIA, CSA), fechas, objetivos esperados, docs, etc.

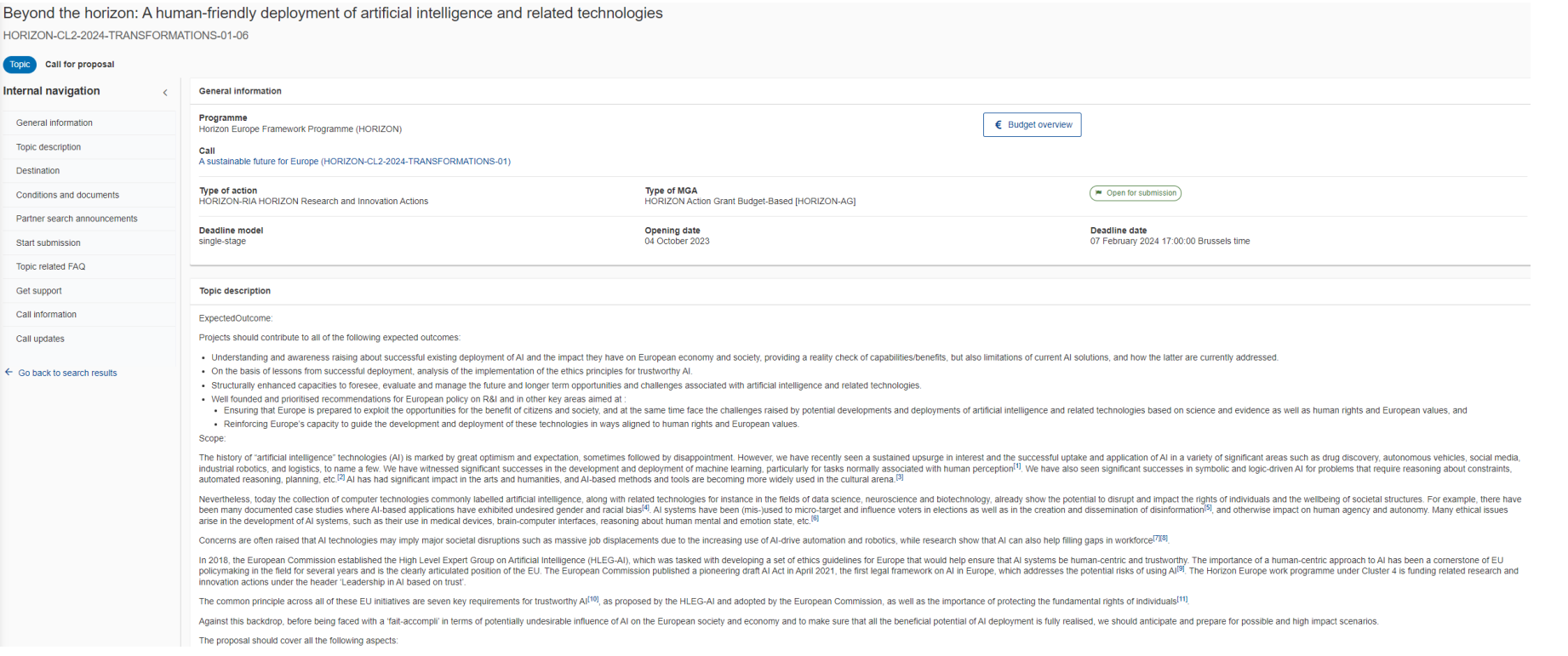

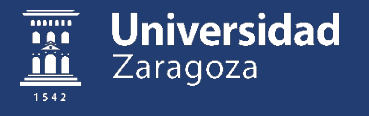

#### **F&T Portal: Búsqueda y análisis de convocatorias**

• Convocatoria: opción búsqueda de socios

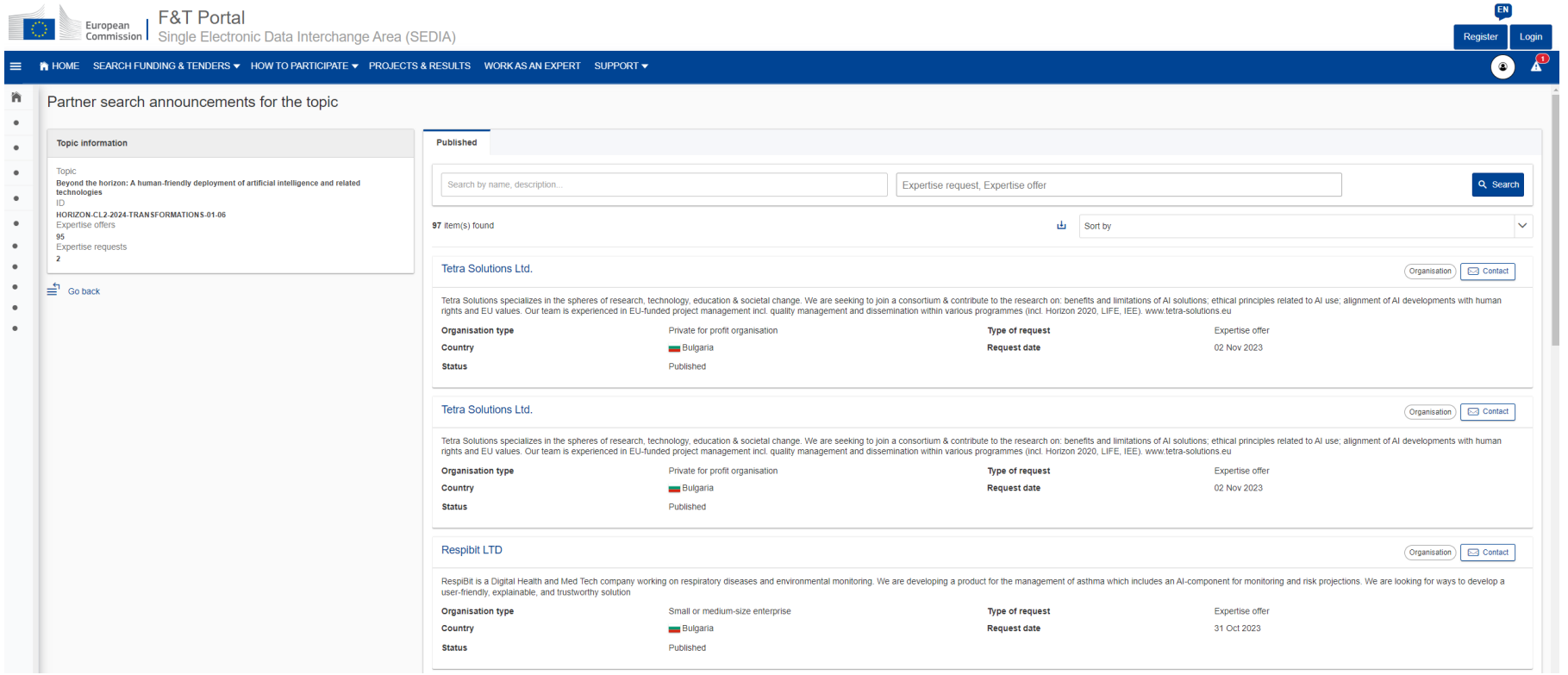

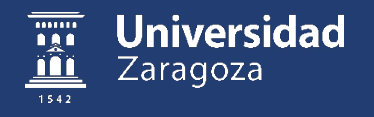

### **F&T Portal: inicio proceso solicitud propuesta (Start Submission)**

• Convocatoria: inicio del proceso de solicitud

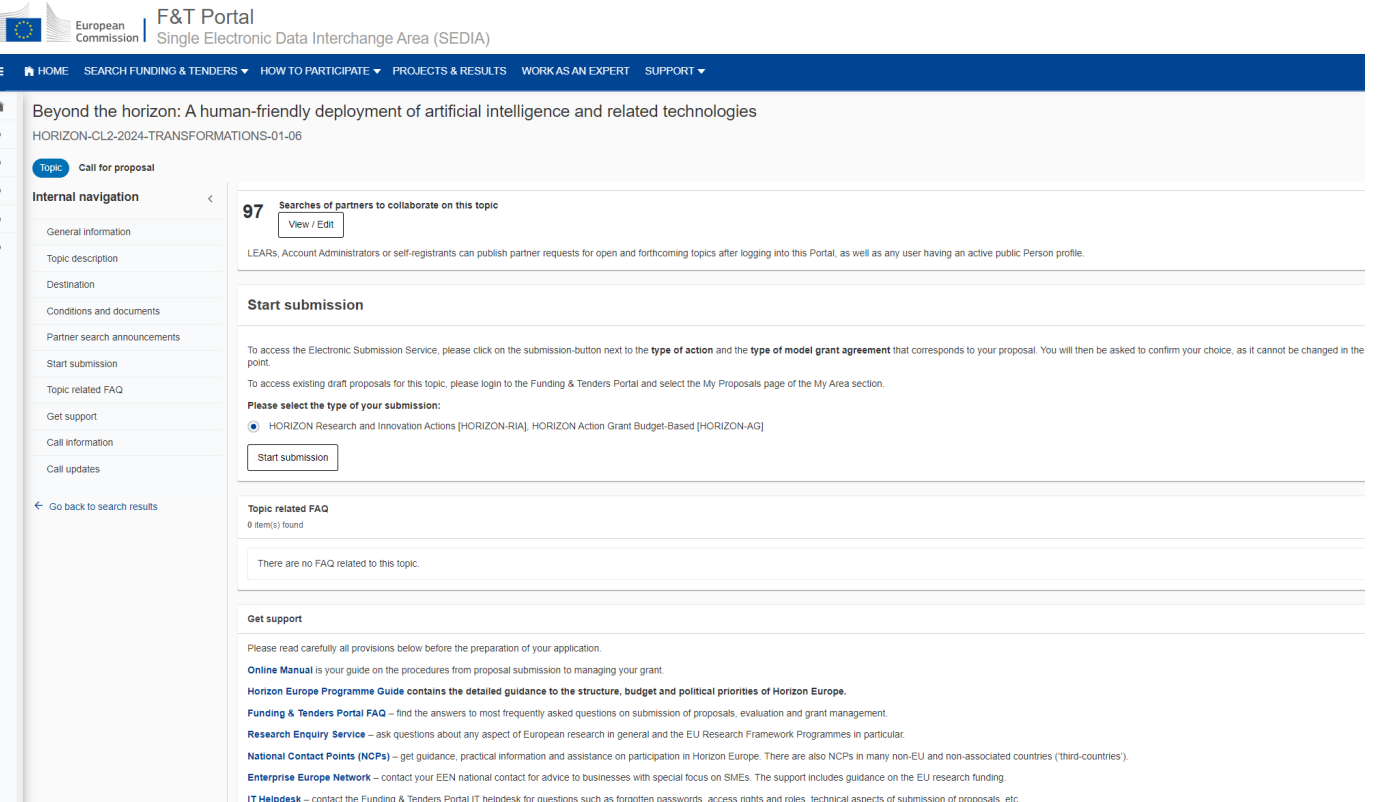

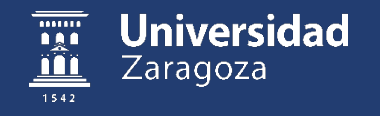

#### • Fase **Start Submission**

– Una vez que hemos seleccionado la convocatoria, iniciamos el proceso de creación de la propuesta (si somos COORDINADORES de la misma)

Beyond the horizon: A human-friendly deployment of artificial intelligence and related technologies HORIZON-CL2-2024-TRANSFORMATIONS-01-06

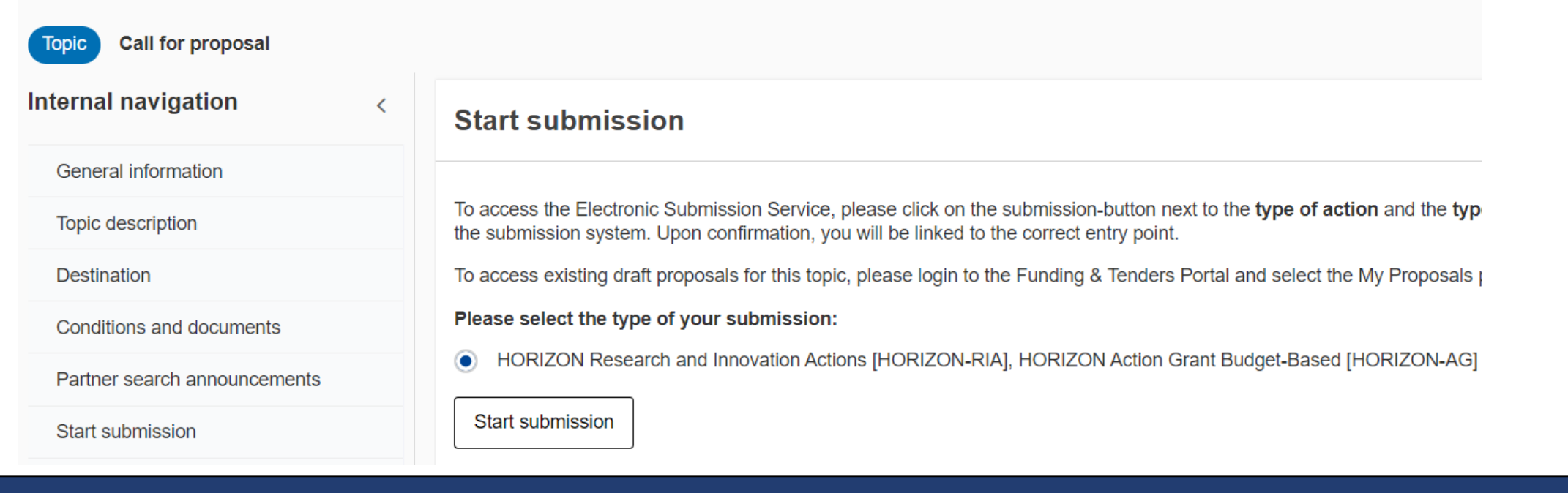

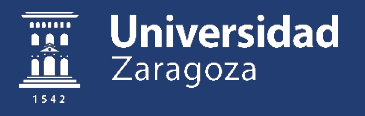

### **Contribución a la propuesta apartado Formularios A (socio)**

- Facilitarles el PIC de Unizar para que nos incluyan como socios (PIC Unizar: 999898214)
- Facilitarles los contactos relativos a la propuesta:
	- IP como *main contact person*
	- Gestores de proyectos europeos como *contact person* (Oswaldo OPE y Miguel A. Gracia, gestor del Instituto)
- Facilitar información o rellenar Formularios A directamente en el portal (información genérica Institución, información contacto, investigadores, GEP, listas de proyectos, publicaciones, roles de la entidad, etc)
	- UNIZAR tiene plan de género (GEP)

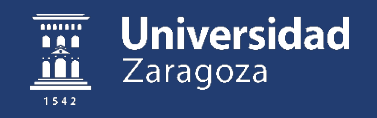

- Seleccionar la convocatoria
- Iniciamos proceso de presentación propuesta (Start Submission)
- Incluimos identificador (PIC) de la organización coordinadora de la propuesta (UNIZAR)
- Incluimos el acrónimo de la propuesta, aceptamos los términos de la aplicación y automáticamente tenemos el borrador de la propuesta en la sección de propuestas
- Añadir a los participantes
- Referencia de guía
- Formularios A

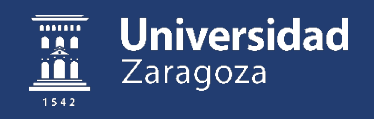

• Seleccionar PIC de UNIZAR (999898214), rol y acrónimo y resumen de la propuesta (se pueden cambiar posteriormente) para iniciar proceso de solicitud

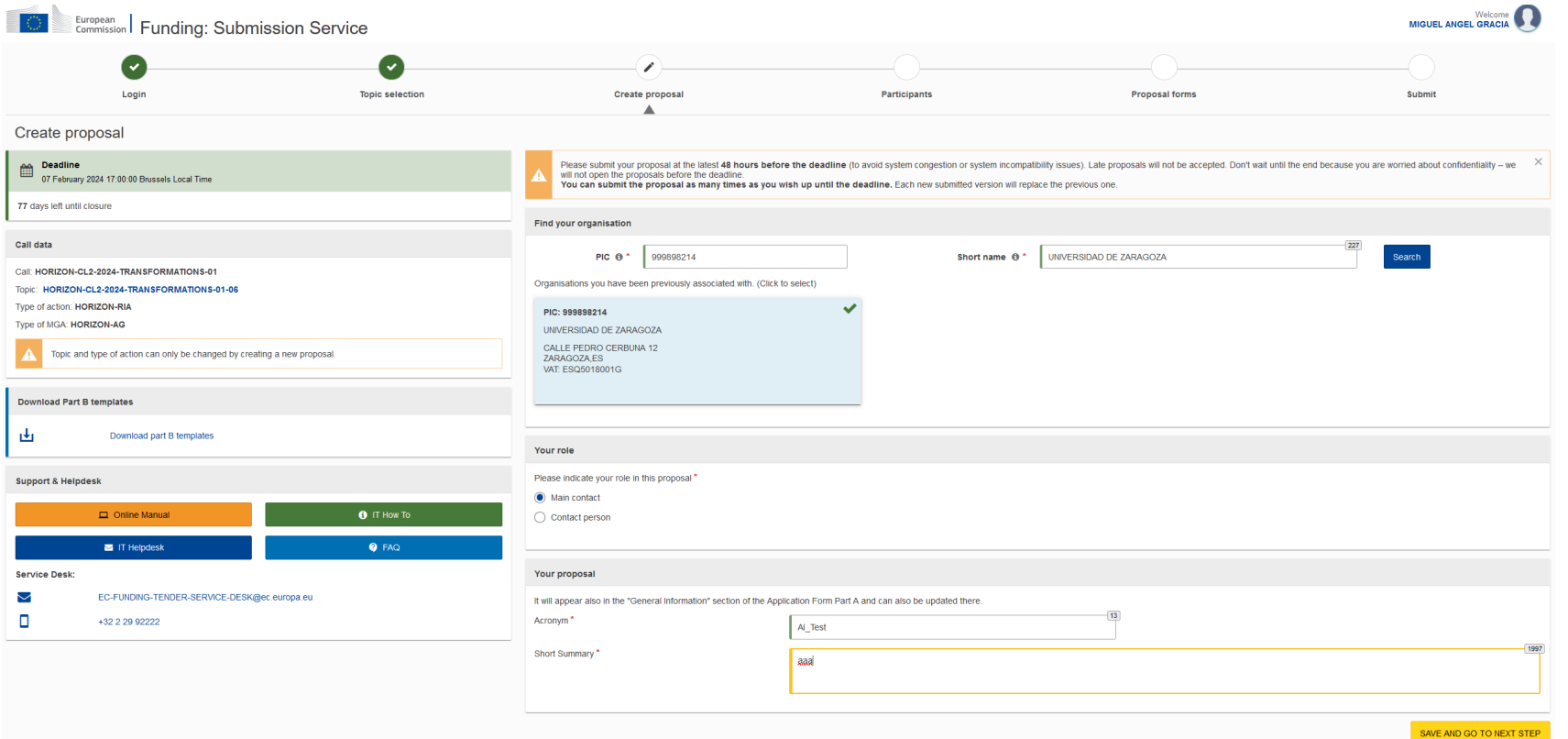

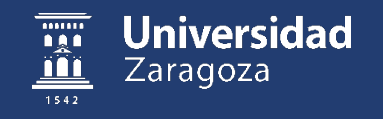

- La propuesta está disponible bajo la sección de Propuestas ("My Proposals")
- En el botón "Actions" se puede editar la propuesta para añadir participantes, editar formularios, etc

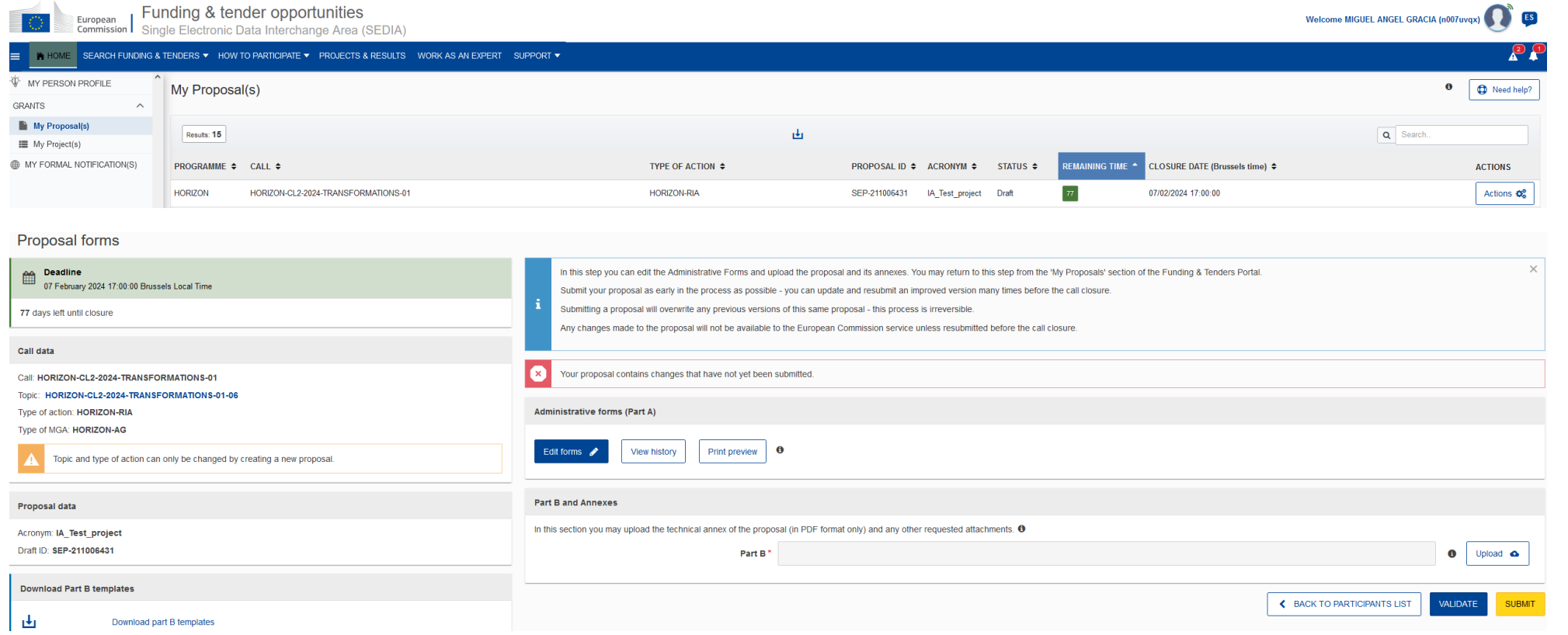

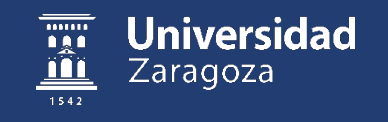

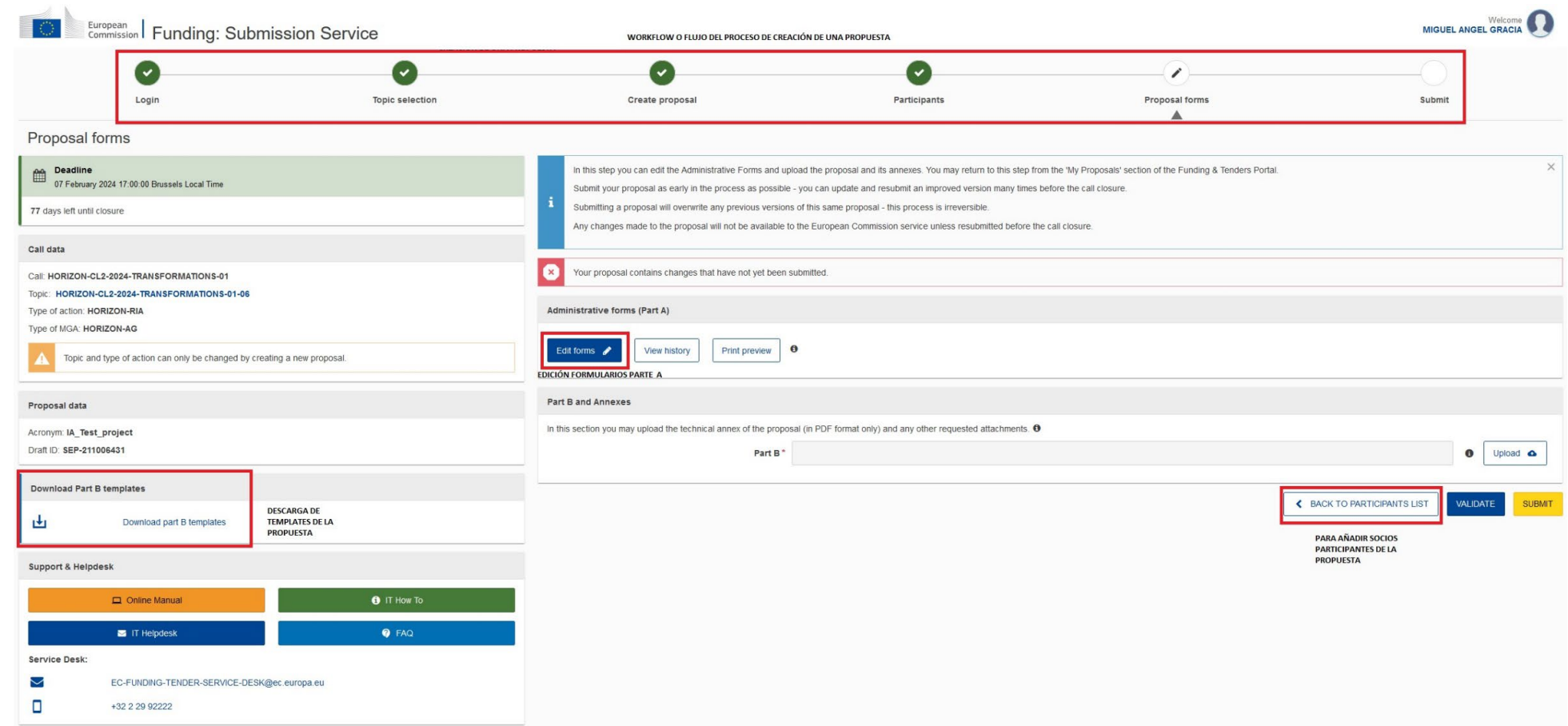

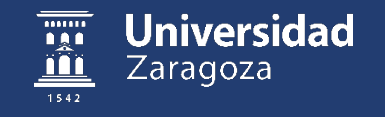

#### **Formularios A de la propuesta**

• Apartados de los formularios (Información General, Participantes, Presupuestos, Autoevaluación ética y seguridad y Otras cuestiones)

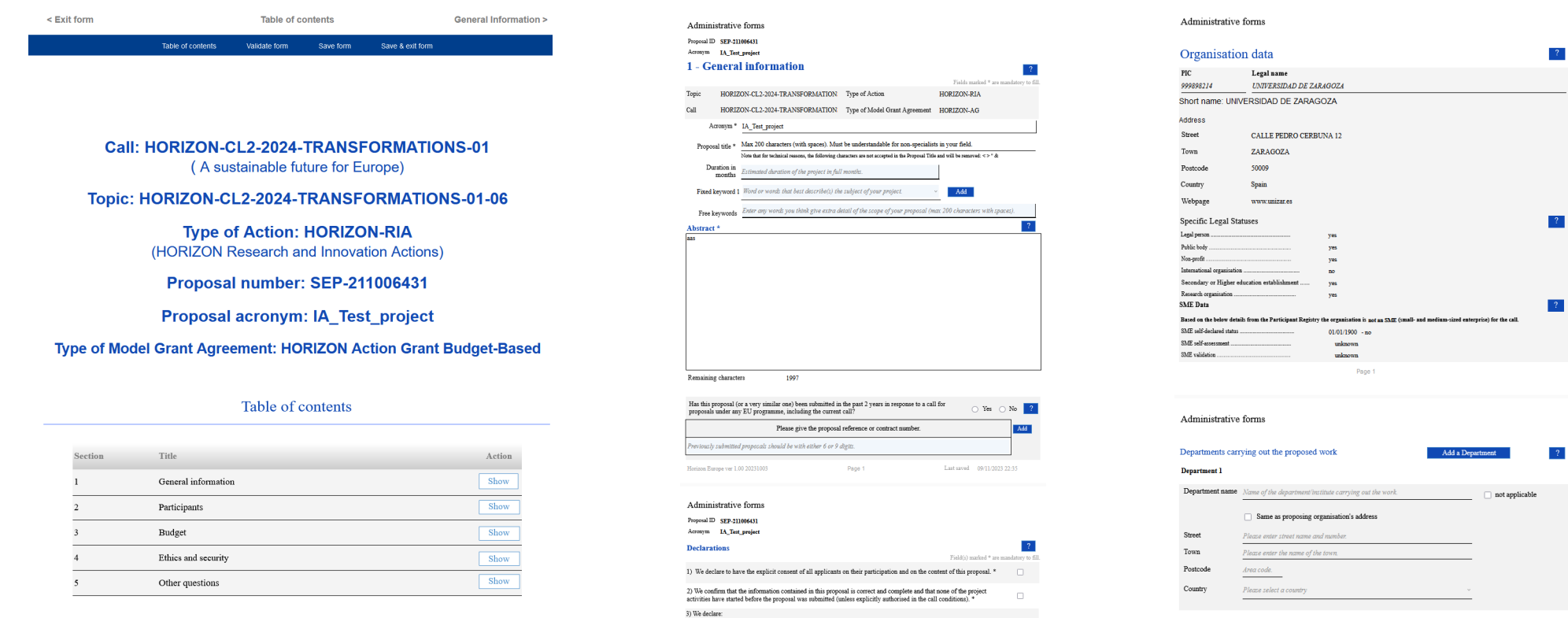

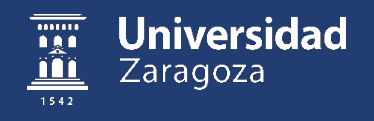

#### **Resumen Sesión: conceptos aprendidos**

- ¿Qué es el Funding and Tenders Portal?
- ¿Cómo buscar convocatorias?
- Analizar una convocatoria: tipo de acción (RIA, IA o CSA), una o dos fases, consorciada o individual, información y documentación adicional
- Proceso de preparación de propuesta (Start Submission):
	- PIC de la organización
	- Añadir entidades participantes y personas de contacto de cada organización
	- Formularios A (información genérica Institución, información contacto, investigadores, GEP, listas de proyectos, publicaciones, etc)

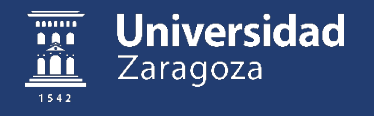

# ¡Muchas gracias!

Email: [mgracia@unizar.es](mailto:mgracia@unizar.es)

Teléfono: 976 76 18 32 (841832)

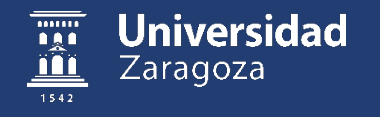